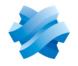

STORMSHIELD

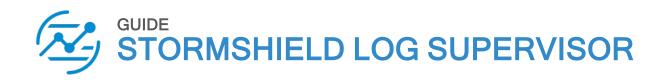

# HYPER-V VHD DEPLOYMENT GUIDE Version 2

Document last updated: July 25, 2024 Reference: sls-en-deployment guide hyperv

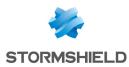

## Table of contents

| Change log                                                                                                    | 3                                |
|----------------------------------------------------------------------------------------------------|----------------------------------|
| Getting started                                                                                                    | 4                                |
| Requirements                                                                                                    | 5                                |
| Deploying SLS Hyper-V VHD         Deploying SLS from another Windows machine using Hyper-V Manager         Selecting the Hyper-V Server         Specifying a Name and Location         Specifying the Generation         Assigning Memory         Configuring Networking Connection         Connecting the Virtual Hard Disk         Completing the New Virtual Machine Wizard         Assigning Processors       1         Starting the Virtual Machine       1         Deploying SLS from the Hyper-V server itself using Windows PowerShell       1 | 6<br>7<br>7<br>8<br>9<br>9<br>.0 |
| Activating SLS       1         Accessing the SLS user interface       1         Getting the SLS Hardware Key       1         Registering the SLS product       1         Downloading the SLS license (.pak file)       1         Installing the License       1         Changing the "admin" user password       1         Updating SLS to the latest patch       1                                                                                                    | 2<br>2<br>2<br>2<br>3<br>3       |
| Getting logs from an SNS firewall       1         Adding a new device on SLS       1         Configuring logs retrieval       1         Getting the logs through standard Syslog       1         Getting the logs through Syslog-TLS       1                                                                                                    | 6<br>7<br>7                      |
| Getting logs from SES Evolution       21         Adding a new device on SLS       2         Configuring logs retrieval       2         Getting the logs through standard Syslog       2         Getting the logs through Syslog-TLS       2                                                                                                    | 20<br>21<br>21                   |
| Getting logs from external sources       24         Downloading the external sources archive on MyStormshield       2         Adding an external source application on SLS       2         Further reading       2                                                                                                    | 4<br>4                           |

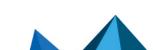

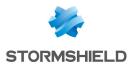

# Change log

| Date          | Description                              |  |
|---------------|------------------------------------------|--|
| July 25, 2024 | New section for External Sources support |  |
| July 4, 2024  | New document                             |  |

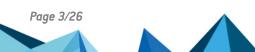

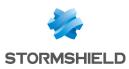

## **Getting started**

Welcome to the Stormshield Log Supervisor Hyper-V VHD version 2 Deployment Guide.

This guide discusses the steps and considerations for deploying the SLS Hyper-V VHD on the Microsoft Hyper-V Server.

With the SLS Hyper-V VHD, you can benefit from the following unique features of Microsoft Hyper-V Server:

- **Expandable private cloud environment** provides flexible, on-demand IT services allowing you to make adjustments on resources as per change in requirements.
- Efficient hardware usage consolidates the servers dividing the workloads equally and uses
  powerful physical computers decreasing the power consumption and physical space.
- Improve business continuity minimizes the impact of both scheduled and unscheduled downtime of your workloads.
- Expandable virtual desktop infrastructure (VDI) who uses a centralized desktop strategy to increase business agility and data security, as well as simplify regulatory compliance and manage applications.

For a better assessment of this guide, we expect you to have a basic understanding of the Microsoft Hyper-V Server and its services.

In the documentation, Stormshield Log Supervisor is referred to in its short form SLS, Stormshield Network Security in its short form SNS, and Stormshield Endpoint Security Evolution in its short form SES Evolution.

#### IMPORTANT

- This document covers only SLS version 2 deployments.
- You can launch one SLS instance from one VHD. To launch multiple SLS instances, make the required number of copies from the original VHD, and launch SLS from each one of them.
- SLS records all the changes and configurations made in its VHD. Therefore, we
  recommend that you save the downloaded VHD in its original state and launch a SLS
  instance only on its copy.
- The Stormshield Log Supervisor Hyper-V VHD file is a dynamically expanding VHD file; the disk storage is allocated only on demand. For the fixed sized VHD file, the disk storage is allocated immediately during the VHD file creation. You can convert the VHD to a fixed sized VHD file by using the Edit Disk utility of the HyperV Manager application.

Page 4/26

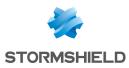

## Requirements

## Compatibility

For more information about the SLS Life Cycle management policy and compatibilities, refer to the **Product life cycle Log Supervisor** guide.

## **Minimum recommended specifications**

- CPU: Quad-core
- RAM: 7GB
- Disk space: 169GB

## **1** NOTES

- These recommended specifications <u>only apply</u> to launch SLS on a new installation. If you are updating your SLS, these recommended specifications <u>may not apply</u>. For updating your SLS, please refer to the <u>Update Guide</u>.
- The chosen specifications must be consistent with the infrastructure in which SLS will be deployed and the amount of sources and logs that SLS will manage.

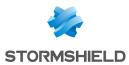

## **Deploying SLS Hyper-V VHD**

You can deploy the SLS Hyper-V VHD using Hyper-V Manager from another Windows machine or using Windows PowerShell from the Hyper-V server itself.

## Deploying SLS from another Windows machine using Hyper-V Manager

### **Selecting the Hyper-V Server**

- Download the provided SLS *.vhd* file from your MyStormshield personal area, in Downloads
   > Downloads > Stormshield Log Supervisor > Firmware.
- 2. Open the **Hyper-V Manager** console and select the Hyper-V server where you want to launch the SLS.
- 3. In the *Actions* tab of the console, click **New** and select **Virtual Machine**.
- 4. Read the details on the *Before You Begin* tab and click **Next**.

| 8                                                                                                    | New Virtual Machine Wizard      |  |  |  |  |
|----------------------------------------------------------------------------------------------------|---------------------------------|--|--|--|--|
| Before You Begin                                                                                                    |                                 |  |  |  |  |
| Before You Begin         Specify Name and Location         Specify Generation         Assign Memory         Configure Networking         Connect Virtual Hard Disk         Installation Options         Summary         Do not show this page again |                                 |  |  |  |  |
|                                                                                                    | < Previous Next > Finish Cancel |  |  |  |  |

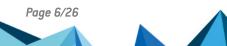

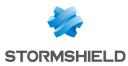

## Specifying a Name and Location

- 1. Enter a Name for the virtual machine.
- Select a Location to store the virtual machine and click Next.
   We recommend that you create a separate folder to store the SLS virtual machine. Make sure the folder has enough space to store the files of the SLS virtual machine.

| 8                                                                                                    | New Virtual Machine Wizard                                                                                                    |  |  |  |
|----------------------------------------------------------------------------------------------------|----------------------------------------------------------------------------------------------------|--|--|--|
| Specify Name and Location                                                                                                    |                                                                                                    |  |  |  |
| Before You Begin<br>Specify Name and Location<br>Specify Generation<br>Assign Memory<br>Configure Networking<br>Connect Virtual Hard Disk<br>Installation Options<br>Summary | Choose a name and location for this virtual machine. The name is displayed in Hyper-V Manager. We recommend that you use a name that helps you easily identify this virtual machine, such as the name of the guest operating system or workload. Name: StormShield Log Supervisor You can create a folder or use an existing folder to store the virtual machine. If you don't select a folder, the virtual machine is stored in the default folder configured for this server. ✓ Store the virtual machine in a different location Location: C:\ProgramData\Microsoft\Windows\Hyper-V\     Browse |  |  |  |
|                                                                                                    | space. Checkpoints include virtual machine data and may require a large amount of space.           < Previous                                                                                                    |  |  |  |

## **Specifying the Generation**

1. Choose Generation 1 and click Next.

| New Virtual Machine Wizard                                                                                                    |                                 |   |  |  |  |
|----------------------------------------------------------------------------------------------------|---------------------------------|---|--|--|--|
| Specify Generation                                                                                                    |                                 |   |  |  |  |
| Before You Begin       Choose the generation of this virtual machine.         Specify Name and Location       Image: Consect Virtual Marchine         Assign Memory       Configure Networking         Connect Virtual Hard Disk       Installation Options         Summary       Image: Concert Virtual Marchine         October Virtual Marchine       Image: Concert Virtual Marchine         Options       Summary |                                 |   |  |  |  |
|                                                                                                    | < Previous Next > Finish Cancel | ] |  |  |  |

### **Assigning Memory**

1. Specify the **Startup memory** for the virtual machine. For SLS, the minimum memory requirement is 7GB.

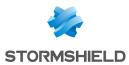

2. Enable Dynamic Memory to use on-demand memory allocation and click Next.

| 8                                                                                                    | New Virtual Machine Wizard                                                                                                    |  |  |  |  |
|----------------------------------------------------------------------------------------------------|----------------------------------------------------------------------------------------------------|--|--|--|--|
| Assign Memory                                                                                                    |                                                                                                    |  |  |  |  |
| Before You Begin<br>Specify Name and Location<br>Specify Generation<br>Assign Memory<br>Configure Networking<br>Connect Virtual Hard Disk<br>Installation Options<br>Summary | Specify the amount of memory to allocate to this virtual machine. You can specify an amount from 32 MB through 12582912 MB. To improve performance, specify more than the minimum amount recommended for the operating system.<br>Startup memory: 8192 MB<br>Use Dynamic Memory for this virtual machine.<br>() When you decide how much memory to assign to a virtual machine, consider how you intend to use the virtual machine and the operating system that it will run. |  |  |  |  |
|                                                                                                    | < Previous Next > Finish Cancel                                                                                                    |  |  |  |  |

## **Configuring Networking Connection**

 Select the switch as per your networking requirement and click Next. In the screenshot below, we have selected an already created ExternalVMSwitch. For more information about the Hyper-V virtual switches, refer to Microsoft's Create and configure a virtual switch with Hyper-V page.

| 8e                                                                                   | New Virtual Machine Wizard                                                                                                    |  |  |  |
|--------------------------------------------------------------------------------------|----------------------------------------------------------------------------------------------------|--|--|--|
| Configure Networking                                                                 |                                                                                                    |  |  |  |
| Before You Begin<br>Specify Name and Location<br>Specify Generation<br>Assign Memory | Each new virtual machine includes a network adapter. You can configure the network adapter to use a virtual switch, or it can remain disconnected. Connection: ExternalVMSwitch |  |  |  |
| Configure Networking<br>Connect Virtual Hard Disk<br>Installation Options<br>Summary |                                                                                                    |  |  |  |
|                                                                                      | < Previous Next > Finish Cancel                                                                                                    |  |  |  |

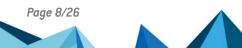

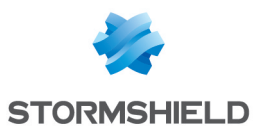

## **Connecting the Virtual Hard Disk**

1. Select Use an existing virtual hard disk, browse to the .vhd file, then click Next.

| 8                                                                                                    | New Virtual Machine Wizard                                                                                                    |  |  |  |  |
|----------------------------------------------------------------------------------------------------|----------------------------------------------------------------------------------------------------|--|--|--|--|
| Connect Virtual Hard Disk                                                                                                    |                                                                                                    |  |  |  |  |
| Before You Begin<br>Specify Name and Location<br>Specify Generation<br>Assign Memory<br>Configure Networking<br>Connect Virtual Hard Disk<br>Summary | A virtual machine requires storage so that you can install an operating system. You can specify the storage now or configure it later by modifying the virtual machine's properties.<br>Create a virtual hard disk<br>Use this option to create a VHDX dynamically expanding virtual hard disk.<br>Name:<br>Location: C:\ProgramData\Microsoft\Windows\Hyper-V\\\\\Virtua\\\Browse<br>Size: 127 GB (Maximum: 64 TB)<br>Cation: C:\ProgramData hard disk<br>Use this option to attach an existing virtual hard disk, either VHD or VHDX format.<br>Location: C:\Virtua\\Browse<br>Location: C:\Virtua\\Browse<br>Attach a virtual hard disk later<br>Use this option to skip this step now and attach an existing virtual hard disk later. |  |  |  |  |
|                                                                                                    | < Previous Next > Finish Cancel                                                                                                    |  |  |  |  |

## **Completing the New Virtual Machine Wizard**

- 1. **Review** the configuration before creating a virtual machine. Click **Previous** before finalizing the configuration if necessary.
- 2. Click Finish to create the virtual machine.

| 8                                                                                                    | New Virtual Machine Wizard                                                                                                    |  |  |  |  |
|----------------------------------------------------------------------------------------------------|----------------------------------------------------------------------------------------------------|--|--|--|--|
| Completing the New Virtual Machine Wizard                                                                                                    |                                                                                                    |  |  |  |  |
| Before You Begin<br>Specify Name and Location<br>Specify Generation                                                                             | You have successfully completed the New Virtual Machine Wizard. You are about to create the following virtual machine. Description:                            |  |  |  |  |
| Assign Memory<br>Configure Networking<br>Connect Virtual Hard Disk                                                                              | Name:         StormShield Log Supervisor           Generation:         Generation 1           Memory:         8192 MB           Network:         Not Connected |  |  |  |  |
| Summary       Hard Disk: G:\       t.vhd (VHD, dynamically expanding)         To create the virtual machine and close the wizard, click Finish. |                                                                                                    |  |  |  |  |
|                                                                                                    | < Previous Next > Finish Cancel                                                                                                    |  |  |  |  |

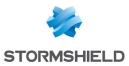

### **Assigning Processors**

- 1. In the *Hyper-V Manager* application, select the required **Hyper-V server**.
- 2. Select the required Virtual Machine, right-click on it, then click Settings....
- 3. Select **Processor** and specify the **Number of virtual processors** for the virtual machine. For SLS, the minimum requirement is a *Quad-core* processor.
- 4. Click Apply.

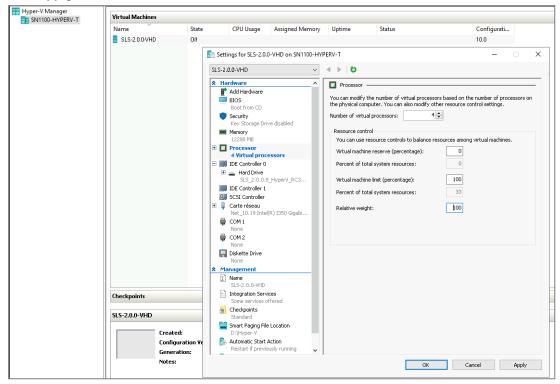

#### **Starting the Virtual Machine**

- 1. In the Hyper-V Manager application, select the required Hyper-V Server.
- 2. Select the required Virtual Machine, right-click on it, then click Start.

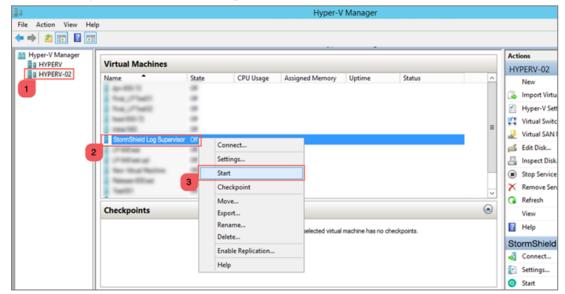

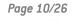

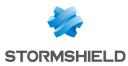

## Deploying SLS from the Hyper-V server itself using Windows PowerShell

Download the provided SLS *.vhd* file from your **MyStormshield** personal area, in **Downloads** > **Downloads** > **Stormshield Log Supervisor** > **Firmware**.

On the Hyper-V server, open Windows PowerShell as an administrator and run the command:

```
New-VM -Name <VM_Name> -MemoryStartupBytes 7GB -BootDevice VHD -
VHDPath"<the_StormshieldLogSupervisor_VHD_path>" -Path <"<destination_
path for the VM>"> -Generation 1 -Switch <virtual switch name>
```

Then run the following commands:

Set-VM -Name <VM Name> -ProcessorCount 4

Start-VM -Name <VM Name>

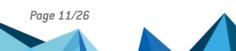

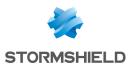

## **Activating SLS**

## Accessing the SLS user interface

- 1. In the *Hyper-V Manager* application, select the required **Hyper-V Server**, select the required **Virtual Machine**, then click **Connect** on the *Actions* tab.
- 2. Note down its IP address. If it is not displayed, see the instructions below.
- 3. Enter the IP address in a web browser (example: https://10.45.3.95).
- 4. Log in to the SLS user interface. The default credentials are *admin* (username) and *changeme* (password).

If you need to get or set the IP address of the SLS instance:

- 1. Open a VM Console. The default credentials are *li-admin* (username) and *changeme* (password).
- 2. Retrieve the IP address by using the "ip a" command. Define the IP address by using the "change-ip" command, then the "systemctl reboot" command.

## **Getting the SLS Hardware Key**

Once connected to the SLS user interface for the first time, it is requested to activate SLS with a license provided by Stormshield, which contains the details of the purchased product, the number of sources it can handle, and the license's expiration date.

The license refers to the Hardware Key of the solution, which is unique. You can find it here:

| ×, | System Settings / Licenses |                                                                         |                 |
|----|----------------------------|-------------------------------------------------------------------------|-----------------|
| Ø  | Licenses                   | Hardware Key: XXXXX-XXXXX-XXXXX-XXXXX-XXXXX-XXXXXX-XXXX                 | oad License     |
| Ø  | i Trial Version            | r system is running on a trial version with limited access to features. | ×               |
| Q  | Thease be aware that your  |                                                                         |                 |
| Q  | License Overview           |                                                                         |                 |
| ٦  |                            |                                                                         |                 |
| ¢  | Licenses                   | Allocated Remaining                                                     | ays<br>emaining |
|    | SIEM Data Sources          | 5 3 1                                                                   | 5               |
|    |                            |                                                                         |                 |

## **Registering the SLS product**

You must contact your Stormshield reseller or partner to obtain an SLS product. Then, register it in your MyStormshield personal area. You will be prompted to enter your SLS Hardware Key and SLS Serial Number. For more information, refer to the **Registering products** guide.

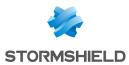

## Downloading the SLS license (.pak file)

Download the license (*.pak* file) from your **MyStormshield** personal area. For more information, refer to the **Downloading a product's license file** page.

## Installing the License

1. On SLS, go to 🕸 Settings >> System Settings in the navigation bar on the left and click License.

| (Z) | System          |                   |          |         |  |
|-----|-----------------|-------------------|----------|---------|--|
| Θ   | Ch              | p                 |          | t3      |  |
| Ø   | System Monitor  | System Settings   | Licenses | Updates |  |
| ø   |                 |                   |          |         |  |
| ٩   | Open Door       | Backup and Revore | Plugins  | Sync    |  |
| B   |                 |                   |          |         |  |
| \$  | User Accounts   |                   |          |         |  |
|     | Configuration   |                   |          |         |  |
| 1   | Knowledge Base  |                   |          |         |  |
|     | System Settings |                   |          |         |  |

#### 2. Click Upload License > SIEM.

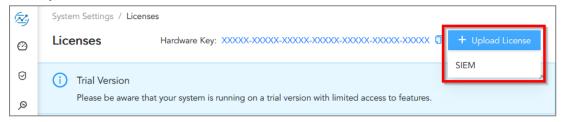

- 3. Browse to the file containing the License Key.
- 4. Go through the END USER LICENSE AGREEMENT (EULA).

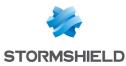

5. Click Submit if you agree with the terms and conditions of the EULA.

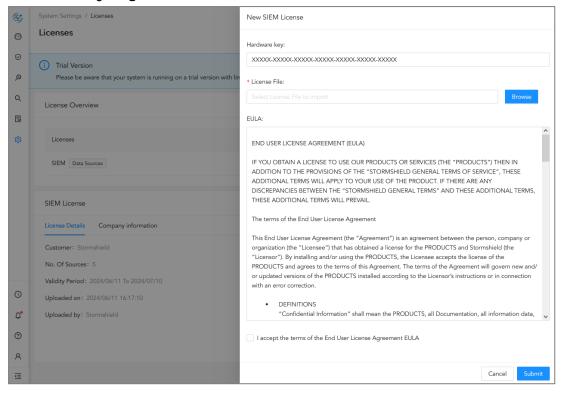

## Changing the "admin" user password

For security reasons, you must change the default password of the "admin" user.

- 1. Go to  $\mathbb{R}$  User >> My Preferences in the navigation bar on the left.
- 2. In the Account tab, enter changeme in the Current Password field.
- 3. Enter the new password and confirm it.
- 4. Click Change Password.

|    | Change Password        | Date Format:       |
|----|------------------------|--------------------|
|    |                        | 2024/06/27 🗸       |
|    | * Current Password:    | Time Format:       |
|    |                        | ○ 12 Hour          |
|    | * New Password:        | Current User Time: |
|    |                        | 09:06:31           |
|    | * Retype New Password: |                    |
| G  | password               | API Access Key     |
| Ċ. | Change Password        | Access Key:        |
| 0  | My Preferences         |                    |
| ٨  | Logout                 |                    |

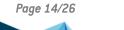

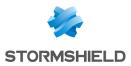

## Updating SLS to the latest patch

1. Identify the current SLS version installed. On SLS, click on O Help > About SLS in the navigation bar on the left and look for the version number.

| ABOUT                                               | × |
|-----------------------------------------------------|---|
| SLS 2.■.                                            |   |
| This product is created by Logpoint for Stormshield |   |

2. Check the version release notes to see if a newer SLS version is available. If so, refer to the Update Guide to install it.

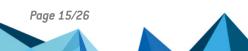

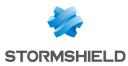

# Getting logs from an SNS firewall

## Adding a new device on SLS

1. On SLS, go to 🕸 Settings >> Configuration >> Devices and click Add.

| ×  | € B | АСК  | Devices                    |               |               |                         |
|----|-----|------|----------------------------|---------------|---------------|-------------------------|
| 0  | 0   | ADD  | 🕄 ADD BULK DEVICES 🛛 🛓 IMF | ORT 🕘 JOBS    |               |                         |
| 0  |     | S.N. | Name                       | Addresses     | Device Groups | Log Collection Policies |
| Ø  |     | 1    | 214-1019                   | 10.00         |               | stormshield             |
| ø  |     | 2    | house of                   | 10.00.0       |               | stormshield             |
| ٩  |     | 3    | localhost                  | 127.0.0.1,::1 | linux         |                         |
| B  |     |      |                            |               |               |                         |
| \$ |     |      |                            |               |               |                         |

- 2. Enter the Name of the device.
- 3. In the IP address(es) field, enter the IP address of the SNS firewall.
- 4. In the Log Collection Policy field, select stormshield.
- 5. Choose the correct **Time Zone**.
- 6. Click Submit.

| CREATE DEVICE          |                                                 | 08     |
|------------------------|-------------------------------------------------|--------|
| DEVICE INFORMATION -   |                                                 |        |
| Name:                  | Alpha                                           |        |
| Device Address(es):    | ×                                               |        |
| Device Groups:         |                                                 |        |
| Log Collection Policy: | stormshield ×                                   |        |
| Distributed Collector: |                                                 |        |
| Time Zone:             | (GMT+01:00) Brussels, Copenhagen, Madrid, Paris | Ŧ      |
| RISK VALUES            |                                                 |        |
| Confidentiality:       | Minimal                                         | Ŧ      |
| Integrity:             | Minimal                                         | Ŧ      |
| Availability:          | Minimal                                         | Ŧ      |
|                        |                                                 |        |
|                        | Submit                                          | Cancel |

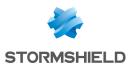

## **Configuring logs retrieval**

You can choose to either get the logs from the SNS firewall through **standard Syslog** or more securely through **Syslog-TLS**.

### Getting the logs through standard Syslog

Configuring a standard Syslog connection on the SNS firewall

- 1. On SNS, go to Configuration > Notifications > Logs Syslog IPFIX > Syslog.
- Select the object representing the IP address of the SLS instance or create a new object if one has not been created yet.
- 3. Select the appropriate protocol (TCP or UDP).
- 4. Select the port number. The default listening port is 514. You can retrieve the Syslog listening port by using the "change-syslog-port" command on a VM console. Note that using this command toggles the port between 514 and 601. Use it again if necessary.
- 5. Select the format.
- 6. **Apply** the configuration.

| I NOTIFICA  | TIONS / LOGS - SYSLOG - I | PFIX                     |            |      |  |
|-------------|---------------------------|--------------------------|------------|------|--|
| LOCAL STOR  | AGE SYSLOG IPFIX          |                          |            |      |  |
| SYSLOG PROF | ILES                      | Details                  |            |      |  |
| Status      | Name                      | Details                  |            |      |  |
| 💽 Enabled   | SLS                       | Name:                    | SLS        |      |  |
|             | Syslog Profile 1          | Comments:                | SLS        |      |  |
|             | Syslog Profile 2          | Syslog server:           | SLS_Server | ▼ 5. |  |
|             | Syslog Profile 3          | Protocol:                | UDP        | -    |  |
|             |                           |                          |            | ▼ 5. |  |
|             |                           | Port:                    | syslog     | ▼ 5. |  |
|             |                           | Certification authority: | Syslog-CA  | ~ ×  |  |
|             |                           | Server certificate:      | sls.syslog | - ×  |  |
|             |                           | Client certificate:      |            | * ×  |  |
|             |                           | Format:                  | RFC5424    | •    |  |

## **Getting the logs through Syslog-TLS**

**Downloading SNS Certificate Identity** 

- 1. On SNS, go to Configuration > Objects > Certificates and PKI.
- 2. Create a Server Identity with RSA as Key type.

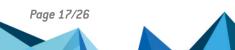

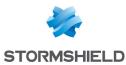

3. Download the Server Certificate identity as a P12 file.

| SOBJECTS / CERTIF                                                         | ICATES AND PKI          |                  |                                                                                             |                                                            |                                                            |
|---------------------------------------------------------------------------|-------------------------|------------------|---------------------------------------------------------------------------------------------|------------------------------------------------------------|------------------------------------------------------------|
| <b>Q</b> Enter a filter                                                   | * Filter: all           | * s <sup>e</sup> | 2   +                                                                                       | - Add - X Revoke E Actions -                               | 📮 Download 👻   👁 Check usage                               |
|                                                                           | nels<br>eu<br>Leu<br>eu |                  | 8<br>8<br>8<br>8<br>8<br>8<br>8<br>8<br>8<br>8<br>8<br>8<br>8<br>8<br>8<br>8<br>8<br>8<br>8 | DETAILS REVOCATION (CRL<br>Validity<br>Issued:<br>Expires: | Certificate<br>Identity<br>CRL<br>Feb 16 12:43:29 2021 GMT |
| SSL proxy default auth C CA_for_SMC_VPN_tun C Syslog-CA Sslog-CA Sslog-CA | ority                   |                  | م<br>م<br>م                                                                                 | Issued for<br>Issuer:                                      | C=AW,ST=test state,L=test city,O=Te                        |

#### Extract the key from the certificate

On a terminal emulator, use the following commands. Customize the *.p12*, *.key* and *.crt* file names to match your case.

```
~/ SYSLOG-TLS ]$ openssl pkcs12 -in syslog2.sls.local.p12 -out
syslog2.sls.local.key -nocerts
Enter Import Password:
Enter PEM pass phrase:
Verifying - Enter PEM pass phrase:
~/SYSLOG-TLS ]$ openssl pkcs12 -in syslog2.sls.local.p12 -out
syslog2.sls.local.crt -nokeys -clcerts
Enter Import Password:
~/SYSLOG-TLS ]$ openssl rsa -in syslog2.sls.local.key -out syslog2.sls.local-
unprotected.key
Enter pass phrase for syslog2.sls.local.key:
writing RSA key
```

#### Importing the SNS Certificate Identity on SLS

On SLS, go to <sup>(2)</sup> Settings >> System Settings >> System Settings.

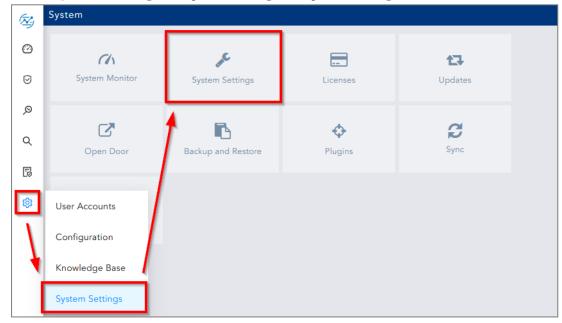

Page 18/26

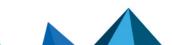

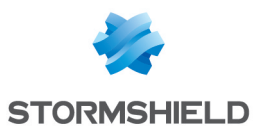

2. On the Syslog tab, import the Certificate (.crt file) and the Key (.key file).

#### 3. Save.

| SYSTEM SETTINGS           |   |                                           | 0 8                      |
|---------------------------|---|-------------------------------------------|--------------------------|
| General                   | ► | TLS                                       |                          |
| SMTP                      | • | Certificate:                              | Browse                   |
| NTP                       | • | Key:                                      | Browse                   |
| SNMP                      | • |                                           |                          |
| HTTPS                     | • | SLS Certificates have already been instal | led                      |
| Syslog                    | Þ | SEQUENCE NUMBERING                        |                          |
| Support Connection        | • | Add sequence numbers on log receive       | ed from syslog collector |
| Modes of Operation        | • | COLLECTOR                                 |                          |
| SSH Key Pair for li-admin | • | Message Length: 12                        |                          |
| Lockout Policy            | • |                                           | 1KB / 64KB               |
| Enrichment                | • |                                           |                          |
| Data Privacy Module       | • |                                           | Save Cancel              |

#### Configuring a Syslog-TLS connection on the SNS firewall

- 1. On SNS, go to Configuration > Notifications > Logs Syslog IPFIX > Syslog.
- 2. Select the object representing the IP address of the SLS instance or create a new object if one has not been created yet.
- 3. Choose *TLS* Protocol.
- 4. Fill in the certificate information.
- 5. Select *legacy\_long* format.
- 6. Apply the configuration.

| NOTIFIC/<br>LOCAL STOP | ATIONS / LOGS - SYSLOG<br>RAGE SYSLOG IPFI |                          |             |   |    |
|------------------------|--------------------------------------------|--------------------------|-------------|---|----|
| SYSLOG PROP<br>Status  | FILES                                      | Details                  |             |   |    |
| 💽 Enabled              | SLS                                        | Name:                    | SLS         |   |    |
| 🗇 Disabled             | Syslog Profile 1                           | Comments:                | SLS         |   |    |
| 🕁 Disabled             | Syslog Profile 2                           | Syslog server:           | SLS_Server  | - | 00 |
|                        | Syslog Profile 3                           | Protocol:                | TLS         |   | •  |
|                        |                                            | Port:                    | syslog-tls  | - | 93 |
|                        |                                            | Certification authority: | Syslog-CA   | Ŧ | ×  |
|                        |                                            | Server certificate:      | sls.syslog  | • | ×  |
|                        |                                            | Client certificate:      |             |   | >  |
|                        |                                            | Format:                  | legacy_long |   | •  |

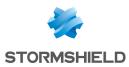

# **Getting logs from SES Evolution**

## Adding a new device on SLS

1. On SLS, go to 🕸 Settings >> Configuration >> Devices and click Add.

| × | <b>é</b> 8 | АСК  | Devices                    |               |               |                         |
|---|------------|------|----------------------------|---------------|---------------|-------------------------|
|   | 0          | ADD  | 🖸 ADD BULK DEVICES 🛛 🛓 IMF | ORT 🕘 JOBS    |               |                         |
|   |            | S.N. | Name                       | Addresses     | Device Groups | Log Collection Policies |
| Ø |            | 1    | 114-115                    | 100.00.000.0  |               | stormshield             |
| ø |            | 2    | heating of                 | 10.01.1       |               | stormshield             |
| ٩ |            | 3    | localhost                  | 127.0.0.1,::1 | linux         |                         |
| E |            |      |                            |               |               |                         |
| ¢ |            |      |                            |               |               |                         |

- 2. Enter the Name of the device.
- 3. In the **IP address(es)** field, enter he IP addresses of each machine that hosts an SES Agent handler that communicates with SLS.
- 4. In the Log Collection Policy field, select stormshield.
- 5. Choose the correct **Time Zone**.
- 6. Click Submit.

| CREATE DEVICE          |                                                                                                    | 00     |
|------------------------|----------------------------------------------------------------------------------------------------|--------|
| DEVICE INFORMATION -   |                                                                                                    |        |
| Name:                  | Alpha                                                                                                    |        |
| Device Address(es):    | The second second secon |        |
| Device Groups:         |                                                                                                    |        |
| Log Collection Policy: | stormshield 🗙                                                                                                    |        |
| Distributed Collector: |                                                                                                    |        |
| Time Zone:             | (GMT+01:00) Brussels, Copenhagen, Madrid, Paris                                                                                                    | T      |
| RISK VALUES            |                                                                                                    |        |
| Confidentiality:       | Minimal                                                                                                    | Ŧ      |
| Integrity:             | Minimal                                                                                                    | Ŧ      |
| Availability:          | Minimal                                                                                                    | T      |
|                        |                                                                                                    |        |
|                        | Submit                                                                                                    | Cancel |

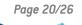

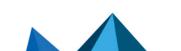

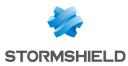

### **Configuring logs retrieval**

You can choose to either get the logs from SES Agent handlers through **standard Syslog** or more securely through **Syslog-TLS**.

#### Getting the logs through standard Syslog

Configuring a TCP or UDP connection on the Agent handler

- 1. On the SES Evolution administration console, go to the **Agent handlers** menu and click the + icon.
- 2. Enter the Name of the Agent handler group.
- 3. In the Address field, enter the IP address of the SLS instance.
- 4. Select the appropriate Protocol (TCP or UDP).
- 5. Enter the **Port** number. The default listening port is *514*. You can retrieve the Syslog listening port by using the "change-syslog-port" command on a VM console. Note that using this command toggles the port between *514* and *601*. Use it again if necessary.
- 6. In the **Transfer type** field, choose Non-Transparent-Framing.
- 7. In the Message content field, choose Raw JSON.
- 8. Click Save in the upper banner.

| Agent handlers > New gr                         | oup (                            | SLS-AHANI     | DLERSES)                |        |                      |          |        |
|-------------------------------------------------|----------------------------------|---------------|-------------------------|--------|----------------------|----------|--------|
| + Add                                           | Ag                               | ent handler g | roup settings           |        |                      |          |        |
| New group (SLS-AHANDLERSES)     SLS-AHANDLERSES | Name New group (SLS-AHANDLERSES) |               |                         |        |                      |          |        |
|                                                 | Syslog servers                   |               |                         |        |                      |          |        |
|                                                 |                                  | + Add a serv  |                         |        |                      |          |        |
|                                                 |                                  | Enabled       | Description             |        |                      |          |        |
|                                                 |                                  | Address       | 1041040-000             |        | Message content      | Raw JSON | $\sim$ |
|                                                 |                                  | Protocol      | ТСР                     | $\sim$ | Message language     | English  | $\sim$ |
|                                                 |                                  | Port          | 514                     |        | Maximum message size |          |        |
|                                                 |                                  | Transfer type | Non-Transparent-Framing | $\sim$ | Minimum log severity | Warning  | , ~    |

Page 21/26

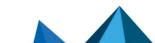

sls-en-deployment\_guide\_hyperv - 07/25/2024

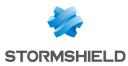

## Getting the logs through Syslog-TLS

Generating and importing the Certificate Identity on SLS

- 1. On the host system used to generate certificates, generate a PEM X.509 certificate.
- 2. On SLS, go to 🕸 Settings >> System Settings >> System Settings.

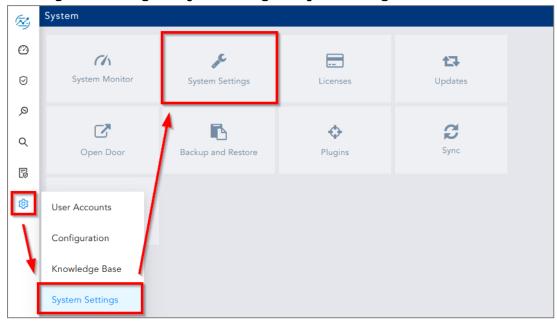

3. On the Syslog tab, import the Certificate (.crt file) and the Key (.key file).

#### 4. Save.

| SYSTEM SETTINGS           |   |                     |                                                            | 00         |  |  |  |  |
|---------------------------|---|---------------------|------------------------------------------------------------|------------|--|--|--|--|
| General                   | • | TLS                 |                                                            |            |  |  |  |  |
| SMTP                      | • | Certificate:        |                                                            | Browse     |  |  |  |  |
| NTP                       | • | Key:                |                                                            | Browse     |  |  |  |  |
| SNMP                      | • |                     |                                                            |            |  |  |  |  |
| HTTPS                     | • | SLS Certificates ha | SLS Certificates have already been installed               |            |  |  |  |  |
| Syslog                    | Þ | SEQUENCE NUMB       | ERING                                                      |            |  |  |  |  |
| Support Connection        | • | Add sequence        | Add sequence numbers on log received from syslog collector |            |  |  |  |  |
| Modes of Operation        | • | COLLECTOR           |                                                            |            |  |  |  |  |
| SSH Key Pair for li-admin | • | Message Length:     | 12                                                         |            |  |  |  |  |
| Lockout Policy            | • |                     |                                                            | 1KB / 64KB |  |  |  |  |
| Enrichment                | • |                     |                                                            |            |  |  |  |  |
| Data Privacy Module       | • |                     | Save                                                       | Cancel     |  |  |  |  |

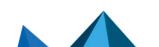

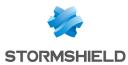

#### Importing the Root Certificate Authority

On each machine that hosts an SES Agent handler that communicates with SLS, install the root certificate in the Trusted root certification authorities or Third-party root certificate authorities certificate store.

#### Configuring a TCP/TLS connection on the Agent handler

- 1. On the SES Evolution administration console, go to the **Agent handlers** menu and click the + icon.
- 2. Enter the Name of the agent handler group.
- 3. In the Address field, enter the IP address of the SLS instance.
- 4. Select the *TCP/TLS* **Protocol**.
- 5. Enter the **Port** 6514.
- 6. In the Transfer type field, choose Non-Transparent-Framing.
- 7. In the Message content field, choose Raw JSON.
- 8. Click Save in the upper banner.

| Agent handlers > New group (SLS-AHANDLERSES) |                              |               |                                                                                                    |   |                      |          |        |  |
|----------------------------------------------|------------------------------|---------------|----------------------------------------------------------------------------------------------------|---|----------------------|----------|--------|--|
| + Add  • New group (SLS-AHANDLERSES)         | Agent handler group settings |               |                                                                                                    |   |                      |          |        |  |
| SLS-AHANDLERSES                              |                              | Name New gr   | oup (SLS-AHANDLERSES)                                                                                                    |   |                      |          |        |  |
| - Add a server                               |                              |               |                                                                                                    |   |                      |          |        |  |
|                                              |                              | Enabled       | Description                                                                                                    |   |                      |          |        |  |
|                                              |                              | Address       | 104945-00                                                                                                    |   | Message content      | Raw JSON | $\sim$ |  |
|                                              |                              | Protocol      | TCP/TLS                                                                                                    | ~ | Message language     | English  | $\sim$ |  |
|                                              |                              |               | Reminder: The root certification<br>authority and intermediate                                                                    |   | Maximum message size |          |        |  |
|                                              |                              |               | certification authorities of the<br>Syslog Server must be imported in<br>the certificate store of each agent<br>handler computer. |   | Minimum log severity | Warning  | ~      |  |
|                                              |                              | Port          | 6514                                                                                                    |   |                      |          |        |  |
|                                              |                              | Transfer type | Non-Transparent-Framing                                                                                                    | ~ |                      |          |        |  |

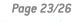

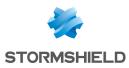

## Getting logs from external sources

## Downloading the external sources archive on MyStormshield

- 1. Download the "Applications SLS External Sources" archive from your MyStormshield personal area in Downloads > Downloads > Stormshield Log Supervisor > Resources.
- 2. Extract the content of the archive.
- 3. Find the application file .pak you want.

## Adding an external source application on SLS

1. On SLS, go to 🕸 Settings >> System Settings >> Applications and click Import.

| (Z) | ← BACK SLS Applications |                     |                                                                                                    |         |          |  |
|-----|-------------------------|---------------------|----------------------------------------------------------------------------------------------------|---------|----------|--|
| ø   | MPORT 🕐 JOBS            |                     |                                                                                                    | search  | 0        |  |
|     | S.N.                    | Name                | Description                                                                                                    | Version | Actions  |  |
| Ø   | 1                       | ThreatIntelligence  | This package contains Threat Intelligence Enrichment Source, Threat Intel Analytics,<br>and Threat Intelligence process command. | 6.1.2   | <b>İ</b> |  |
| Q   | 2                       | GEOIP               | This package contains GEOIP EnrichmentSource and GEOIP Process Plugin.                                                           | 5.2.0   | <b>İ</b> |  |
| ٩   | 3                       | JSONParser          | This package contains JSONParser process commands                                                                                | 5.0.2   | <b>Î</b> |  |
| B   | 4                       | MitreDatasetUpdater | This application contains the Mitre Dataset Updater plugin.                                                                      | 6.2.0   | <b>Î</b> |  |
| 愈   | 5                       | StringConcat        | This package contains String Concat process plugin                                                                               | 1.0.1   | <b>Î</b> |  |
|     | 6                       | CSVEnrichmentSou    | This package contains pluggable CSVEnrichmentSource.                                                                             | 5.2.1   | D 🗊      |  |

2. Browse to the application .pak file and click Upload.

| IMPORT NEW APPLICAT | IMPORT NEW APPLICATION  |        |        |  |  |
|---------------------|-------------------------|--------|--------|--|--|
| Application:        | Select a File to import |        | Browse |  |  |
|                     |                         | Upload | Cancel |  |  |

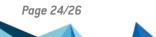

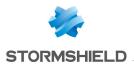

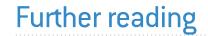

Additional information and answers to questions you may have about SLS are available in the **Stormshield knowledge base** (authentication required).

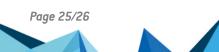

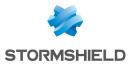

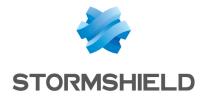

documentation@stormshield.eu

All images in this document are for representational purposes only, actual products may differ.

Copyright © Stormshield 2024. All rights reserved. All other company and product names contained in this document are trademarks or registered trademarks of their respective companies.

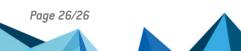

sls-en-deployment\_guide\_hyperv - 07/25/2024